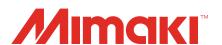

# Raster Link 7 Profile Manager Reference Guide

MIMAKI ENGINEERING CO., LTD.

https://mimaki.com/

# **Table of Contents**

| Introduction  Note  About this Guide  What Is Profile Manager?                                                                                                    | 3<br>3            |
|----------------------------------------------------------------------------------------------------|-------------------|
| Chapter 1 Basic Operation                                                                                                    |                   |
| 1.1 Launching Profile Manager  Launching from the Start Menu  Launching from RasterLink7  1.2 Screen Description  [Device Profile] Tab                                                                                                    | 6<br>7<br>7       |
| [Input Profile] Tab                                                                                                    | 10<br>10<br>11    |
| Chapter 2 Advanced Usage Methods                                                                                                    |                   |
| 2.1 Finding and Using the Optimal Device Profile  Finding the optimal device profile  Adjusting and Using the Device Profile You Found  2.2 Finding Using a Test Print  2.3 Finding Based on a Printed Color Chart  Launching the Function  Colorimetric and Visual Methods  Visual Only Method  2.4 Adjusting the Hue to Make a Dedicated Device Profile  2.5 Exporting Profiles | 16 17 19 20 21 23 |

## Introduction

This document describes the method for using [Profile Manager], a color profile management tool for Mimaki RasterLink7 (hereinafter, "RasterLink7").

#### **Note**

- · Any unauthorized use or reproduction, in part or whole, of this manual is strictly prohibited.
- The information in this manual may be subject to change without notice in the future.
- Note that some of the descriptions in this manual may differ from the actual specifications due to improvements and revisions to this software.
- Copying Mimaki Engineering Co. Ltd. software described in this manual to other disks (except for the purpose of backup) or loading it to memory other than for the purpose of running it, is strictly prohibited.
- With the exception of what is provided in the warranty provisions, Mimaki Engineering Co. Ltd. does not assume any liability for any damage (including, but not limited to, the loss of profit, indirect damage, special damage, or other monetary damages) resulting from the use or inability to use this product. The same shall also apply to cases where Mimaki Engineering Co. Ltd. has been advised of the possibility of damage in advance. For example, we shall not be liable for any loss of media (work) caused by use of this product or indirect losses caused by products created using the media.

RasterLink is a trademark or a registered trademark of Mimaki Engineering Co. Ltd. in Japan and other countries

Adobe, the Adobe logo, Acrobat, Illustrator, Photoshop, and PostScript are the trademarks or registered trademarks of Adobe Inc. in the United States and other countries.

Apple, Macintosh, and macOS are registered trademarks of Apple Inc.

Microsoft, Windows, Windows 10, and Windows 11 are registered trademarks or trademarks of Microsoft Corporation in the United States and other countries.

Other company names and product names described in this manual are trademarks or registered trademarks of their respective companies.

#### About this Guide

#### Notation used in this guide

• The buttons and items displayed in screens are enclosed in square brackets, such as [OK] and [Open].

#### Symbols used in this guide

|                                                                                                    | Description              |                                                                                                    |  |  |
|----------------------------------------------------------------------------------------------------|--------------------------|----------------------------------------------------------------------------------------------------|--|--|
| Important   The "Important" symbol represents information you must be fan with when using this tool. |                          | The "Important" symbol represents information you must be familiar with when using this tool.                   |  |  |
| 0                                                                                                    | Mandatory action sign    | Indicates an action that must be carried out.                                                                   |  |  |
|                                                                                                    | Tip                      | The "Tip" symbol represents useful information to know.                                                         |  |  |
|                                                                                                    | Reference<br>information | Indicates the corresponding page for related information. Clicking the symbol takes you to the applicable page. |  |  |

#### How to obtain this guide and related documents

The latest versions of this guide and related documents are available at the following location:

• Our official site (https://mimaki.com/download/software.html)

## What Is Profile Manager?

Profile Manager is a tool that manages "device profiles" and "input profiles," which are files that manage colors in RasterLink7. It provides the following functions.

| Function                   | Summary                                                            | Details  |
|----------------------------|--------------------------------------------------------------------|----------|
| Profile installation       | Installs profiles from a folder or from the Internet.              | Ø P. 10  |
| Profile uninstallation     | Deletes profiles from the RasterLink7 system.                      | Ø₹ P. 14 |
| Finding the optimal device | Uses a test print to find the optimal device profile.              | Ø P. 17  |
| profile                    | Finds the optimal device profile based on the printed color chart. | © P. 19  |
|                            | Finely adjusts the hue and creates a dedicated device profile.     | Ø P. 26  |

(mportant!) With RasterLink7, at least one of the following must be installed.

- · Device profile of the printer to be registered
- · Input profile for RGB color mode
- · Input profile for CMYK color mode

#### **Terminology**

| Term                        | Description                                                                                                    |
|-----------------------------|----------------------------------------------------------------------------------------------------|
| Profile                     | In this document, "profile", if used by itself, is a generic term referring to device profiles, input profiles, and user device profiles.                    |
| Device profile              | File that holds color information for each printer, ink, and media used in the RasterLink series. Mimaki's original information is added to the ICC profile. |
| Input profile               | An ICC profile that defines the color gamut of the RIP input side (in this case, an image).                                                                  |
| Measurement result file     | File that contains the results of colorimetric measurement of chart images.                                                                                  |
| User device profile         | File created using Profile Manager. This is made based on a device profile by adjusting the color or adding a new media name. Extension: *.usrprf            |
| MimakiProfileMaster3 (MPM3) | Color management software from Mimaki Engineering (sold separately). Use this to create device profiles, perform calibration, and create emulation profiles. |

# **Chapter 1 Basic Operation**

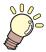

#### This chapter

This section describes the main screen of Profile Manager and the basic functions of installing and uninstalling profiles.

| Launching Profile Manager6      | Profile Installation and Uninstallation | 10 |
|---------------------------------|-----------------------------------------|----|
| Launching from the Start Menu 6 | Installing from a Folder                | 10 |
| Launching from RasterLink7 6    | Downloading from the Internet (Device   |    |
| Screen Description              |                                         |    |
| [Input Profile] Tab9            |                                         |    |

# 1.1 Launching Profile Manager

You can launch Profile Manager using the procedures below.

## **Launching from the Start Menu**

From the Start menu, click [RasterLink7] and then [Profile Manager].

· Profile Manager is launched.

## Launching from RasterLink7

You can launch Profile Manager from the following two locations in RasterLink7.

#### Launching from the menu

From the menu, select [Tool] and then [Profile Manager].

· Profile Manager is launched.

#### Launching from [Profile Management]

On the [Printer Settings] screen (launched by selecting [Environments] and then [Printer Management]), click [Profile Management].

· Profile Manager is launched.

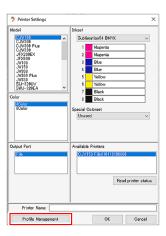

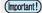

 RasterLink7 and Profile Manager can be running simultaneously. While they are running simultaneously, installing or uninstalling a profile in Profile Manager will cause that change to be reflected in RasterLink7.

# 1.2 Screen Description

You can toggle the display between the [Device Profile] tab and the [Input Profile] tab.

#### [Device Profile] Tab

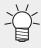

 Directly after installing RasterLink7, the [Device Profile] tab is blank because there is no device profile installed yet.
 Install a device profile. "Profile Installation and Uninstallation" (P. 10)

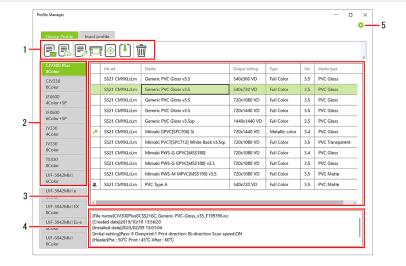

#### 1. Toolbar

This executes various functions.

| Icon     | Function                                                                                                    | Description                                                                                        | Details |
|----------|----------------------------------------------------------------------------------------------------|----------------------------------------------------------------------------------------------------|---------|
|          | Install from folder                                                                                                    | Installs device profiles in the specified folder.                                                  | æ P. 10 |
|          | Download                                                                                                    | Download Downloads and then installs device profiles from the Internet.                            |         |
|          | Create User device profile                                                                                                    | Creates a file with customized color adjustments and the like based on an existing device profile. | ₩ P. 26 |
| P        | Test print                                                                                                    | Prints a single image so that multiple device profiles can be checked all at once.                 | ௸ P. 17 |
| <b>(</b> | Optimal profile download Allows you to select, either colorimetrically or visually, and then download the optimal device profile for your media. |                                                                                                    | æ P. 19 |
| 1        | Export Saves the installed device profiles to an external location.                                                                              |                                                                                                    | ௸ P. 31 |
| Ŵ        | Uninstall                                                                                                    | Deletes device profiles from the RasterLink system.                                                |         |

#### 2. Model Tab

This displays the device profiles installed for each model.

#### 3. Device Profile List

This is a list of the installed device profiles.

An icon indicating the type of device profile may appear at the beginning of each device profile.

#### Icon Meanings

| lcon     | Description                                                                                                    |
|----------|----------------------------------------------------------------------------------------------------|
| M        | Profile containing calibration information created by MPM3.                                                        |
| <b>+</b> | Metallic color profile: Profile for silver ink.                                                                    |
| S.E.     | Emulation profile: Profile that performs color matching with another printer using the emulation function of MPM3. |
|          | User device profile P. 26: User device profile created with this tool.                                             |

#### 4. Detailed Information Field

This displays detailed information about the profile selected in the device profile list.

#### 5. Settings Menu

Click 🌣 (Settings) to configure various settings.

| Function               | Description                                         |
|------------------------|-----------------------------------------------------|
| Internet configuration | Configures settings for connecting to the Internet. |
| Display                | Switches the language used to display this tool.    |
| Version                | Displays the version.                               |

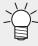

• As Internet settings are shared between RasterLink7 and related applications, you do not need to configure settings in Profile Manager if you have configured them in another tool.

## [Input Profile] Tab

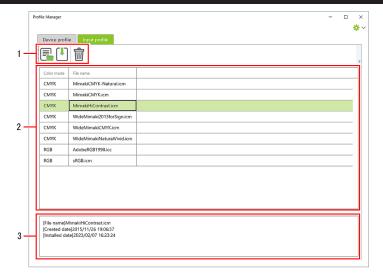

#### 1. Toolbar

This executes various functions.

| Icon | Function            | Description                                                 | Details |
|------|---------------------|-------------------------------------------------------------|---------|
|      | Install from folder | Installs input profiles in the specified folder.            | Œ P. 10 |
| 1    | Export              | Saves the installed input profiles to an external location. | Œ P. 31 |
| Û    | Uninstall           | Deletes input profiles from the RasterLink system.          | Œ P. 14 |

#### 2. Input Profile List

This displays the input profiles installed for each model.

#### 3. Detailed Information Field

This displays detailed information about the input profile selected in the input profile list.

## 1.3 Profile Installation and Uninstallation

## Installing from a Folder

Follow this procedure to specify a folder containing a profile and then install that file.

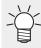

- This is a common procedure for both device profiles and input profiles.
- Install any profiles that you downloaded from our official website (https://mimaki.com/) in this way.
- 1 Select the tab for the profile you want to install and then click 📴 (Install from folder) in the toolbar.
  - · The Select Folder screen appears.
- Select the folder where the profile is located and then click [Select Folder].
  - · A list of profiles in the selected folder appears.

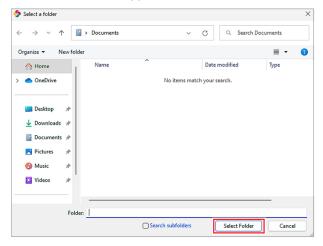

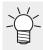

• If [Search subfolders] is turned on, the profiles in folders located within the specified folder are also searched.

#### Select the profile you want to install and turn on the check box.

- · If you want to install all the profiles, turn on the check boxes in the heading.
- · When you select a profile, the detailed information for that profile is displayed at the bottom of the screen.

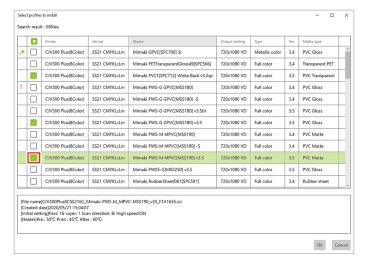

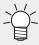

The following icon may appear at the beginning of each profile.

! : When this icon appears, a profile with the same conditions has already been installed. If this profile is installed, the original profile is automatically overwritten.

#### ▲ Click [OK].

- · The profile is installed.
- When the installation is successfully completed, it is reflected on the screen.

## Downloading from the Internet (Device Profile)

You can search for the desired device profile and perform both the download and installation simultaneously.

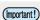

(Important!) The following lists the requirements for using this function.

- RasterLink7 license activation is performed.
- · The device is connected to the Internet.

## Click (Download) in the toolbar.

· The [Profile Download] screen appears.

#### **?** Specify the model and ink set of the device profile you want to install.

 Once you have selected an ink set, device profiles matching those conditions are searched for and displayed.

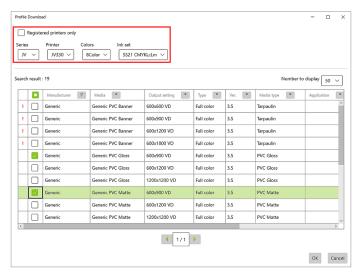

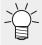

• If [Registered printers only] is turned on, then only printers registered in RasterLink7 can be selected.

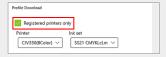

#### 3 Select the device profile you want to install and turn on the check box.

• If you want to install all the device profiles, turn on the check boxes in the heading.

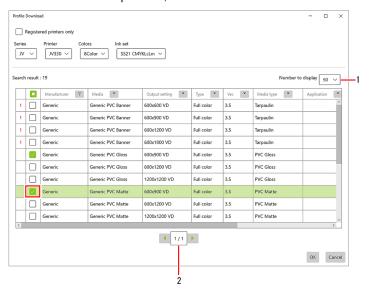

- 1 Number to display on one screen
- 2 Switches pages
- Click on the button in each heading to display a filter screen.

  Turn on the check boxes only for the items you want to display to display only those items.

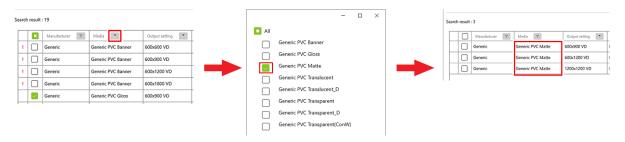

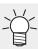

- The following icon may appear at the beginning of each device profile.
- When this icon appears, a device profile with the same conditions has already been installed. If this device profile is installed, the original device profile is automatically overwritten.

#### ▲ Click [OK].

- The device profile is installed.
- When the installation is successfully completed, it is reflected on the screen.

## **Profile uninstallation**

Follow this procedure to uninstall a profile.

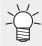

• This is a common procedure for both device profiles and input profiles.

#### Follow the procedure below to select the profile you want to uninstall.

- (1) On the main screen, select the profile you want to uninstall.
- (2) Click (Uninstall) in the toolbar.
  - · A deletion confirmation message appears.

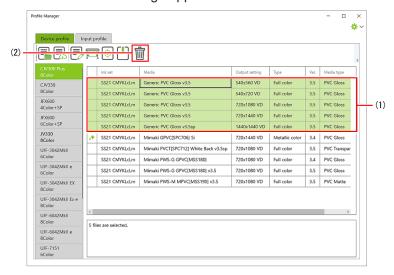

#### 2 Click [Yes].

- The profile is uninstalled.
- If this includes profiles set as a job or in your favorites, a list of profiles that cannot be uninstalled appears.

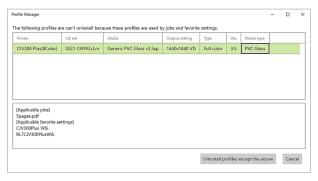

(mootant!) To uninstall a profile that cannot be uninstalled, follow the procedure below.

- (1) Select a profile to display the jobs and favorites that it is set for.
- (2) Delete those jobs and favorites, or remove the profile from them.
- (3) Execute the uninstallation again.

# **Chapter 2 Advanced Usage Methods**

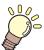

#### This chapter

This section describes how to find the optimal device profile and how to export profiles.

| Finding and Using the Optimal Device Profile.16 | Finding Based on a Printed Color Chart    | 19 |
|-------------------------------------------------|-------------------------------------------|----|
| Finding the optimal device profile 16           | Launching the Function                    | 20 |
| Adjusting and Using the Device Profile You      | Colorimetric and Visual Methods           | 21 |
| Found                                           | Visual Only Method                        | 23 |
| Finding Using a Test Print17                    | Adjusting the Hue to Make a Dedicated Dev |    |
|                                                 | Exporting Profiles                        |    |

# 2.1 Finding and Using the Optimal Device **Profile**

With Profile Manager, you can find and use an optimal device profile even if a device profile specifically for your media is not provided.

#### Finding the optimal device profile

If a device profile specifically for your media is not provided, you can use the following functions to find a device profile suitable for that media.

#### Finding Using a Test Print

This prints a single image so that multiple device profiles can be checked all at once, allowing you to check visually for the optimal device profile. Finding Using a Test Print"(P. 17)

#### Finding Based on a Printed Color Chart

You can print out a dedicated chart and find, either colorimetrically or visually, a device profile that meets Mimaki standards. Finding Based on a Printed Color Chart (P. 19)

#### Adjusting and Using the Device Profile You Found

#### Adjusting the Hue to Make a Dedicated Device Profile

You can use a selected device profile as a basis, finely adjusting the hue and adding a new media name to create a file (user device profile). Tadjusting the Hue to Make a Dedicated Device Profile"(P. 26)

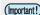

(Important!) Settings in RasterLink7

These functions use RasterLink7 to print images.

Configure the following settings in advance on the applicable devices registered in RasterLink7.

- (1) Create a hot folder.
  - Create a job from Profile Manager through a hot folder with the same name as the device name. Be sure to create a hot folder.
- (2) Configure your favorites.
  - · The following settings can be configured from Profile Manager. For other settings, use the favorites setting with the same name as the device name.
  - [Values that can be set in Profile Manager] (Output setting) Pass/Print direction/Scan speed, (Layout) Rotate, Mirror, Font size for label printing

# 2.2 Finding Using a Test Print

Prints a single image so that multiple device profiles can be checked all at once.

You can visually check the printed image to find the optimal device profile.

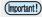

(Important!) The following lists the requirements for using this function.

- The applicable model is registered in RasterLink7 and a hot folder with the same name as the device name is registered.
- Follow the procedure below to select the device profile for which you want to make a test print.
  - (1) Select the device profile for which you want to make a test print.
  - (2) Click [ (Test print).
    - · The [Test print] screen appears.

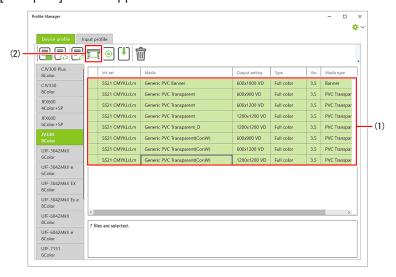

- Follow the procedure below to select the output destination device.
  - (1) Select the output destination device.
  - (2) Click [Test print].

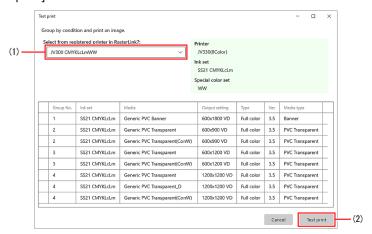

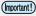

Be sure to launch RasterLink7 before clicking [Test print].

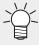

- Device profiles are grouped and assigned numbers according to the conditions under which they can be impositioned. When jobs are created in RasterLink7, jobs are created impositioned for each of these groups.
- If you select a device profile different from the ink set of the selected device, you cannot print with them. An "X" icon appears next to the corresponding device profile.

#### 3 Select one image you want to print.

- The image formats that can be selected are the same as for RasterLink7.
- · The [Quality] screen appears for each group.

#### **1** Configure the quality settings and then click [OK].

• The job is created in RasterLink7.

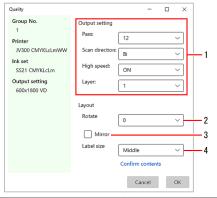

| 1 | Output setting | 2 | Image rotation   |
|---|----------------|---|------------------|
| 3 | Mirror         | 4 | Label print size |

# Check the layout, color matching, heater temperature settings, and the like, and then execute printing.

· Jobs are impositioned by group.

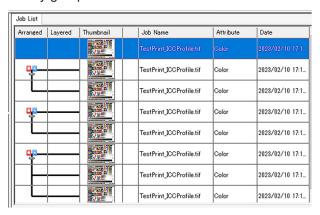

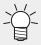

• Whenever a test print is made, a label is printed. The file name of the device profile used to print the image is listed in the [Recital] field of the label.

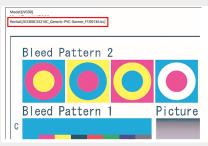

# 2.3 Finding Based on a Printed Color Chart

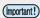

(mportant) The following lists the requirements for using this function.

- · RasterLink7 license activation is performed.
- · The device is connected to the Internet.
- · The applicable model is registered in RasterLink7 and a hot folder with the same name as the device name is registered.

Print the chart, select the optimal device profile colorimetrically or visually, and download it.

We offer the following two methods, depending on the model and ink type.

#### Colorimetric and Visual Methods

Print two charts, one for colorimetry and the other for visual inspection, and then select a device profile from the candidates, which are listed using a Mimaki original algorithm, based on the colorimetry results and the ink density determined visually.

Applicable Models

| Model  | Ink Type       |
|--------|----------------|
| JV100  | SS21, AS5, BS4 |
| JV330  | SS21, BS4      |
| CJV330 | SS21, BS4      |

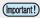

(mportant!) This method requires a colorimeter.

- · Configure the colorimeter settings on the RasterLink7 unit.
- The colorimeters that can be used are the same as for the RasterLink7 unit.
- From the RasterLink7 menu, open [Environments] [Option] [Colorimeter setting], and then configure the colorimeter to be used.

#### Visual Only Method

Download several candidate device profiles, make test prints, and visually select one of them.

· Applicable Models

| Model | Ink Type |
|-------|----------|
| TS100 | Sb610    |
| TS330 | Sb411    |

## **Launching the Function**

- 1 Click (Optimal profile download) in the toolbar.
  - The [Optimal profile download] screen appears.
- Configure the settings below and then click [Next].
  - The [Print the chart image/Measure the printed chart image] screen appears.

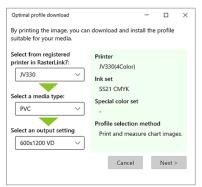

| 1 | Output destination | Select a device registered in RasterLink7. The following occurs, depending on the device selected.  • Models compatible with this function: The method is automatically determined according to the model and displayed in the information field on the right.  • Models not compatible with this function: A message appears indicating that this function is not supported and cannot be used. |
|---|--------------------|----------------------------------------------------------------------------------------------------|
| 2 | Media type         | The available resolution and other output settings differ for each media type. Select a material that is similar to the media to be used.                                                                                                    |
| 3 | Output setting     | Select the resolution you want to use.                                                                                                    |

Follow this procedure to select the optimal profile.

**"Colorimetric and Visual Methods"(P. 21)** 

**™ "Visual Only Method"(P. 23)** 

## **Colorimetric and Visual Methods**

#### 1 Click [Print].

· The [Quality] screen appears.

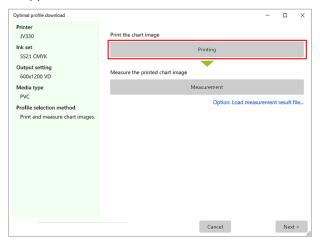

#### Configure the quality settings and then click [OK].

• Two jobs are created in RasterLink7.

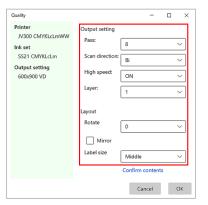

3 Check the layout and then print.

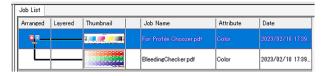

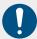

- · Manually delete the jobs after printing.
- A device profile for this function is installed at the same time the job is created. After deleting the job, delete this device profile as well.

#### **1** Measure the color of the colorimetric chart image.

(1) Prepare a printed colorimetric chart.

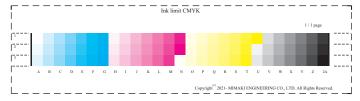

- (2) Connect the colorimeter to the PC and then click [Measurement].
  - The colorimetric function is launched. Follow the on-screen instructions to measure the color.
  - For more details, please read [Chart printing and color measurement procedure] in the separate document, [RasterLink7 Calibration Tool Guide].

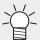

If you already have a measurement result file

 Click [Option: Load measurement result file...] to display the file selection screen, and then select the measurement result file.

# 5 Visually check the image for checking blotting, enter the blot density in the following screen, and then click [Next].

· Candidate profiles are listed based on the information entered.

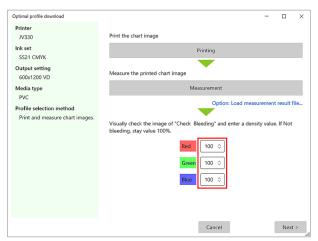

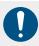

Before clicking [Next], launch RasterLink7 and acquire the latest status.

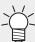

How to view images for checking blotting

Visually inspect the printed image for checking blotting and enter the value of the patch with the highest density value where the following phenomena do not occur.

- Text and fine lines are blurred and illegible.
- Ink puddles and cracks have formed.

|                       |  |                                                            |                                                          | 7pt ABC abc<br>for ABC abc<br>7pt ABC abc<br>figt ABC abc | 7pt ABC abc<br>for ABC abc<br>7pt ABC abc<br>figt ABC abc | 7pt ABC abc<br>figt ABC abc<br>7pt ABC abc<br>figt ABC abc   | 7pt ABC abc<br>figt ABC abc<br>7pt ABC abc<br>figt ABC abc   | 7pt ABC abc<br>fgt ABC abc<br>7pt ABC abc<br>fgt ABC abc     | 7pt ABC abc<br>figt ABC abc<br>7pt ABC abc<br>figt ABC abc |
|-----------------------|--|------------------------------------------------------------|----------------------------------------------------------|-----------------------------------------------------------|-----------------------------------------------------------|--------------------------------------------------------------|--------------------------------------------------------------|--------------------------------------------------------------|------------------------------------------------------------|
|                       |  |                                                            |                                                          |                                                           | R 60%                                                     | R 70%                                                        | R 80%                                                        | R 90%                                                        | R 100%                                                     |
|                       |  |                                                            |                                                          | 7pt ABC abc<br>fort ABC abc<br>7pt ABC abc<br>for ABC abc | 7pt ABC abc<br>for ABC abc<br>7pt ABC abc<br>for ABC abc  | Tot ASIC abc<br>for ASIC abc<br>Tys ASIC abc<br>for ASIC abc | Tot ASIC abc<br>for ASIC abc<br>Tys ASIC abc<br>for ASIC abc | Tot ASIC abc<br>for ASIC abc<br>Tys ASIC abc<br>for ASIC abo | Tot ABC abc<br>fot ABC abc<br>Tok ABC abc<br>for ABC abc   |
|                       |  |                                                            |                                                          | G 50%                                                     | G 60%                                                     | G 70%                                                        | G 80%                                                        | G 90%                                                        | G 100%                                                     |
|                       |  | 7pt ABC abc<br>figs ABC abc<br>7pt ABC abc<br>figt ABC abc | 7pt ABC abc<br>fgt ABC abc<br>7pt ABC abc<br>fgt ABC abc | 7pt ABC abc<br>fpt ABC abc<br>7pt ABC abc<br>fpt ABC abc  | 7pt ABC abc<br>fpt ABC abc<br>7pt ABC abc<br>fpt ABC abc  | 7pt ABC abc<br>for ABC abc<br>7pt ABC abc<br>for ABC abc     | 7pt ABC abc<br>for ABC abc<br>7pt ABC abc<br>for ABC abc     | 7pt ABC abc<br>for ABC abc<br>7pt ABC abc<br>for ABC abc     | Tot ABC abc<br>figt ABC abc<br>Tys ABC abc<br>figt ABC abc |
|                       |  | B 30%                                                      | B 40%                                                    | B 50%                                                     | B 60%                                                     | В 70%                                                        | B 80%                                                        | B 90%                                                        | B 100%                                                     |
| Bleeding Check MIMCKI |  |                                                            |                                                          |                                                           |                                                           |                                                              |                                                              |                                                              |                                                            |

#### 6 Turn on the check box for the device profile you want to install and then click [Install].

· The selected device profile is installed.

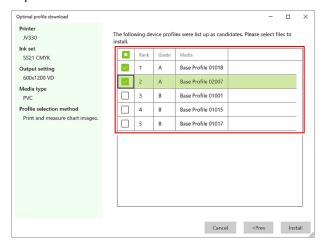

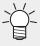

- Based on the results of the calculations, the optimal device profiles for your media are displayed in a ranking.
- · The device profiles that can be downloaded are for this function only.

#### 7 Make a test print to check the hue of the downloaded device profile.

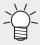

- Adjust the hue as needed.
- If you want to add a new media name, execute "Adjusting the Hue to Make a
   Dedicated Device Profile"(P. 26) and change the settings to be more appropriate for your
   media.

## **Visual Only Method**

Applicable device profiles are automatically downloaded and installed, and they appear in the list.

Print an image using the downloaded device profiles and visually select the device profile that best fits your media.

#### 1 Click [Print Confirm Image].

· The file selection screen appears.

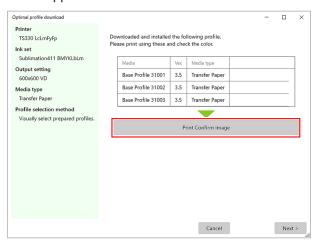

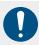

· Launch RasterLink7 before clicking [Print Confirm Image].

#### Select an image.

· The Quality screen appears.

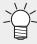

The following images are available as images for checking sublimation transfer.

RasterLink7Installation\_Folder
\Bin\AppProfileManager\Image\ImageQualityChecker.pdf
This chart is especially useful for checking for blotting.

#### Configure the quality settings and then click [OK].

• A number of jobs equivalent to the number of device profiles are created in RasterLink7.

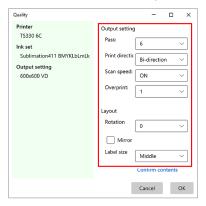

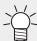

For sublimation transfers, configure the settings as follows. (This can also be set in RasterLink7 after job creation.)

- Mirror: On
- Label size: Middle or Large (Small may cause text to be blurred.)
- 4 Check the layout and output setting and then perform output.

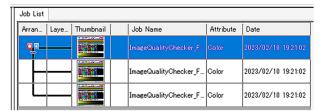

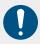

· Be sure to delete the jobs after printing.

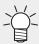

 When printed, the file name of the device profile used to print the image is listed in the [Recital] field.

### 5 Click [Next].

6 Check the printed images and determine any unwanted device profiles.

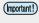

 For media that requires post-processing, such as sublimation transfer, check the results after post-processing. 7 Turn on the check box for the device profile you want to delete and then click [Finish].

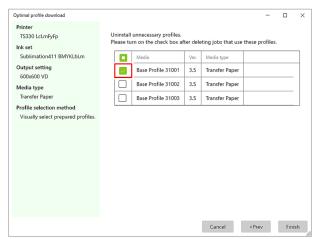

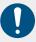

 Delete the jobs created in [Print Confirm Image] from RasterLink7 before configuring settings.

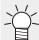

You can use \( \text{\( \text{P} "Adjusting the Hue to Make a Dedicated Device Profile" (P. 26)}\) to execute the following and change the settings to be more appropriate for your media.

- · Adjust the hue.
- · Add a new media name.

# 2.4 Adjusting the Hue to Make a Dedicated **Device Profile**

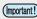

(mportant!) The following lists the conditions required for using this function.

· The applicable model is registered in RasterLink7 and a hot folder with the same name as the device name is registered.

Based on an installed device profile, you can create a device profile with the following items customized (a user device profile) to use in RasterLink7.

- · Finely adjust the color.
- · Give the media an arbitrary name.
- Set media property information such as the heater temperature.
- Follow the procedure below to select the device profile to use as the basis.
  - (1) Select the device profile to use as the basis.
  - (2) Click (Create a user profile).
    - · The [Create User Device Profile] screen appears.

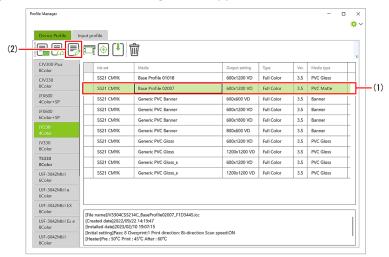

# 2 If color adjustment is required, configure the following items and then click [Print Confirm Image].

· If color adjustment is not required, click [Next].

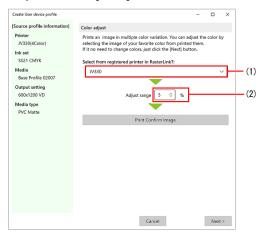

- (1) Select the output destination device.
- (2) Set the adjustment width for each color and then click [Print Confirm Image].
- (3) Select an image.
  - The Quality screen appears.
- (4) Set the quality and then click [OK].
  - · Seven jobs are created in RasterLink7.
- (5) Check the layout and output setting in RasterLink7 and then perform printing.

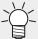

#### About the output image

- Seven jobs (No.1 to No.7) are created, and the specified adjustment width value is applied to each of them as follows.
  - No.1: Remains as the basis device profile (no adjustment)
  - No.2: Cyan + adjustment value
  - No.3: Cyan adjustment value
  - No.4: Magenta + adjustment value
  - No.5: Magenta adjustment value
  - No.6: Yellow + adjustment value
  - No.7: Yellow adjustment value
- For color sets containing orange, the adjustment value is the same as for magenta.

# 3 In [Select an image and adjust colors], select the number of the image you think is good from the printed images.

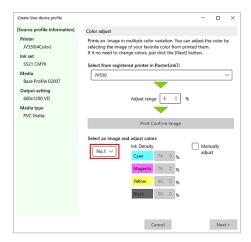

# To continue making fine adjustments, select an image number and then turn on [Manually adjust] and adjust each color.

· The result of the adjustment can be checked in [Test print].

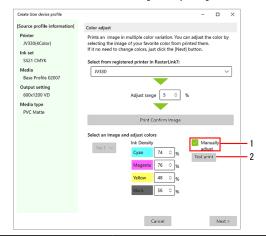

| 1 | Manually adjust | Manually adjust ink density after image selection. |  |  |
|---|-----------------|----------------------------------------------------|--|--|
| 2 | Test print      | Print using the manually adjusted ink density.     |  |  |

#### 5 Click [Next].

· The [Setting for User device profile] screen appears.

#### 6 Under [Media setting], select a media name for [Media].

- · Only registered media can be selected.
- · If you are registering new media, refer to the following tips.

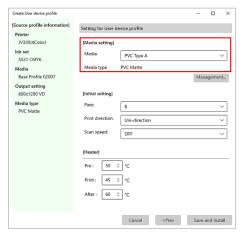

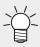

#### Registering new media

- (1) Click [Management].
  - · The [User media management] screen appears.

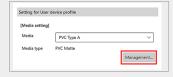

- (2) Click [Add...].
  - The [Add User media] screen appears.
- (3) Enter a media name, select a media type, and then click [OK].
  - · Media is added.

- 7 Under [Initial setting], configure the following settings.
  - Pass
  - · Print direction
  - · Scan speed

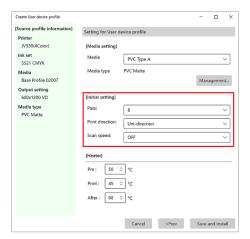

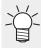

• The values set here become the default values when a user device profile is selected in RasterLink7.

- **R** For machines equipped with a heater, set the heater temperature in [Heater].
  - The values here are applied when a user device profile is selected in RasterLink7 and the heater settings are set to [Profile Setting].

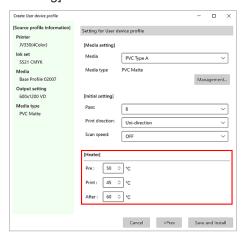

- **9** Click [Save and Install].
  - · The [Save file] screen appears.

## 10 Enter a file name and then save the user device profile.

• The user device profile is automatically installed.

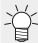

- The extension is \*.usrprf.
- appears next to the user device profile.

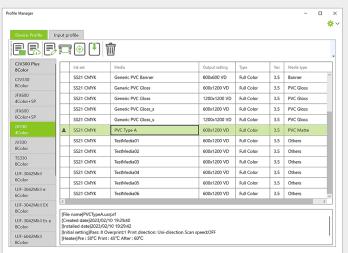

• User device profiles can be used in RasterLink7 in the same way as device profiles.

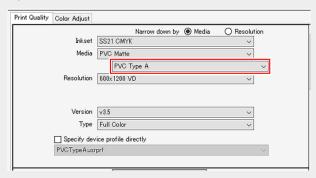

# 2.5 Exporting Profiles

You can save the installed profiles in ZIP format.

This can be used for backups or to transfer files to another PC.

- **follow** the procedure below to select the files you want to save.
  - (1) Select the files you want to save.
  - (2) Click (Export) in the toolbar.
    - · The Save file screen appears.

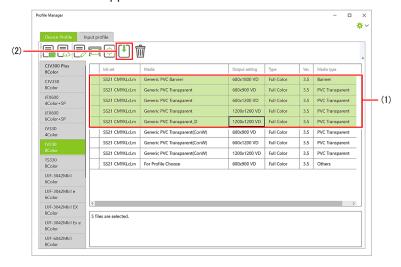

#### Name the file and then click [Save].

· Multiple specified profiles are saved as a single ZIP file.

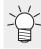

• To use the profiles, unzip the ZIP file and install it using the method in Tinstalling from a Folder"(P. 10).

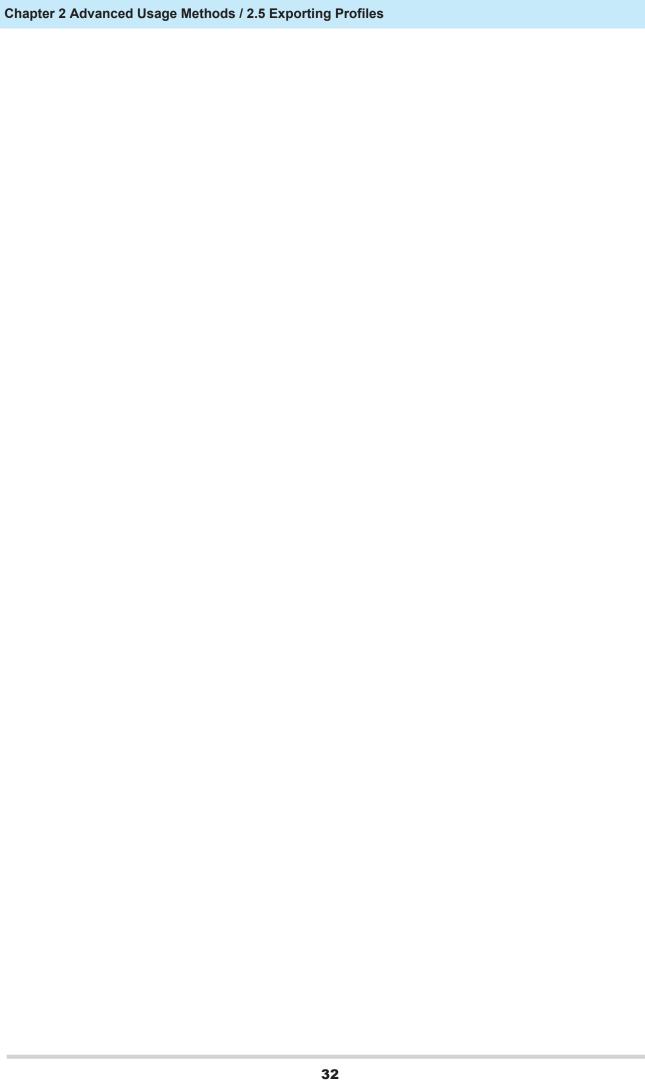

## RasterLink7 Profile Manager Reference Guide

February, 2024

MIMAKI ENGINEERING CO.,LTD. 2182-3 Shigeno-otsu, Tomi-shi, Nagano 389-0512 JAPAN

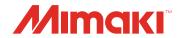